## **Unlimited Huawei USB Modem** E3276s-150

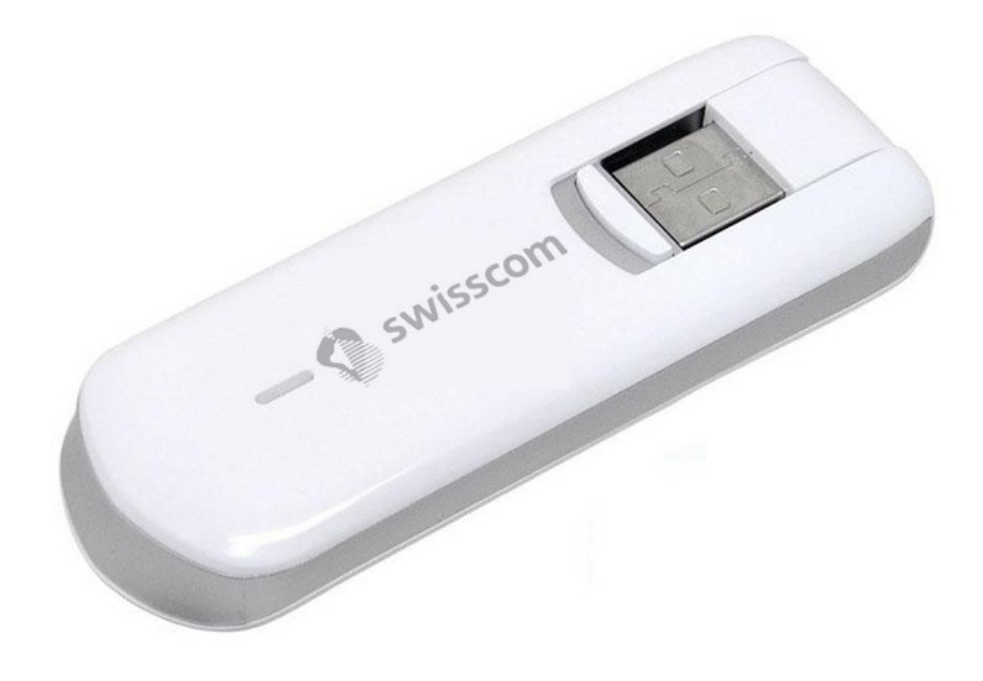

## **Aggiornamento del firmware del modem USB Huawei E3276s-150**

## **Guida per l'aggiornamento del firmware in Windows (Microsoft)**

- 1. Colleghi il modem USB a una porta USB del suo portatile Windows.
- 2. Esegua il file **E3276s-150\_Update\_21.436.03.00.103.exe** per avviare il wizard di aggiornamento e clicchi sul pulsante «**Start**».

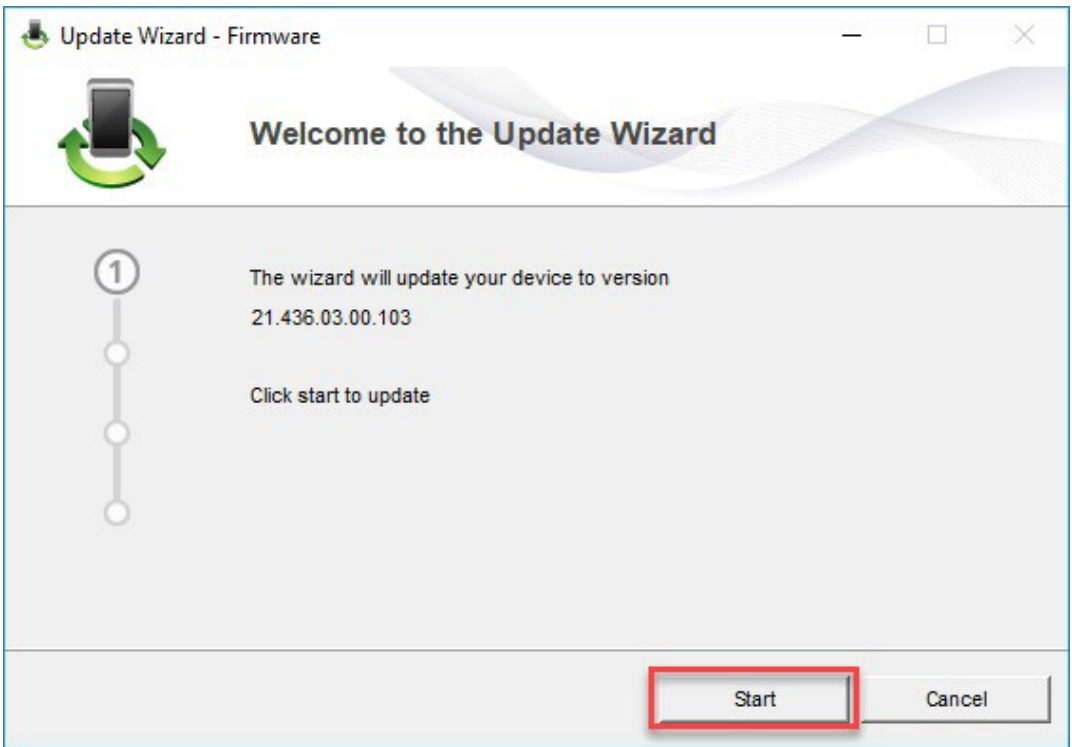

## 3. Il nuovo firmware viene ora aggiornato.

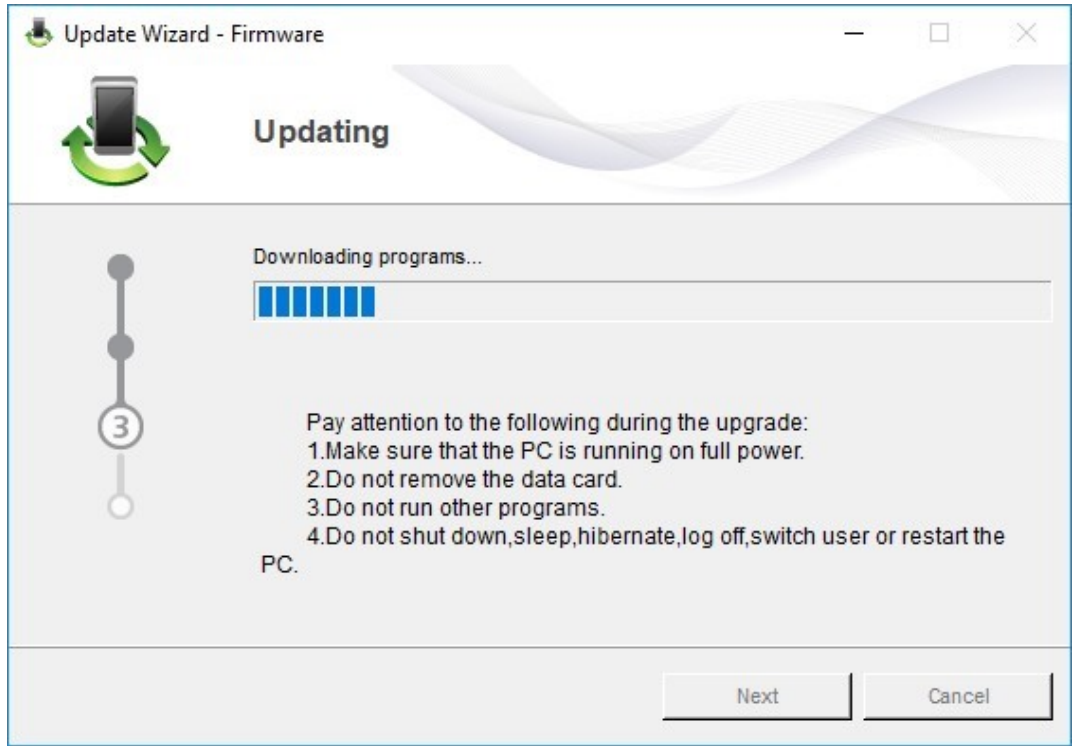

4. Termini l'aggiornamento facendo clic su «**Finish**».

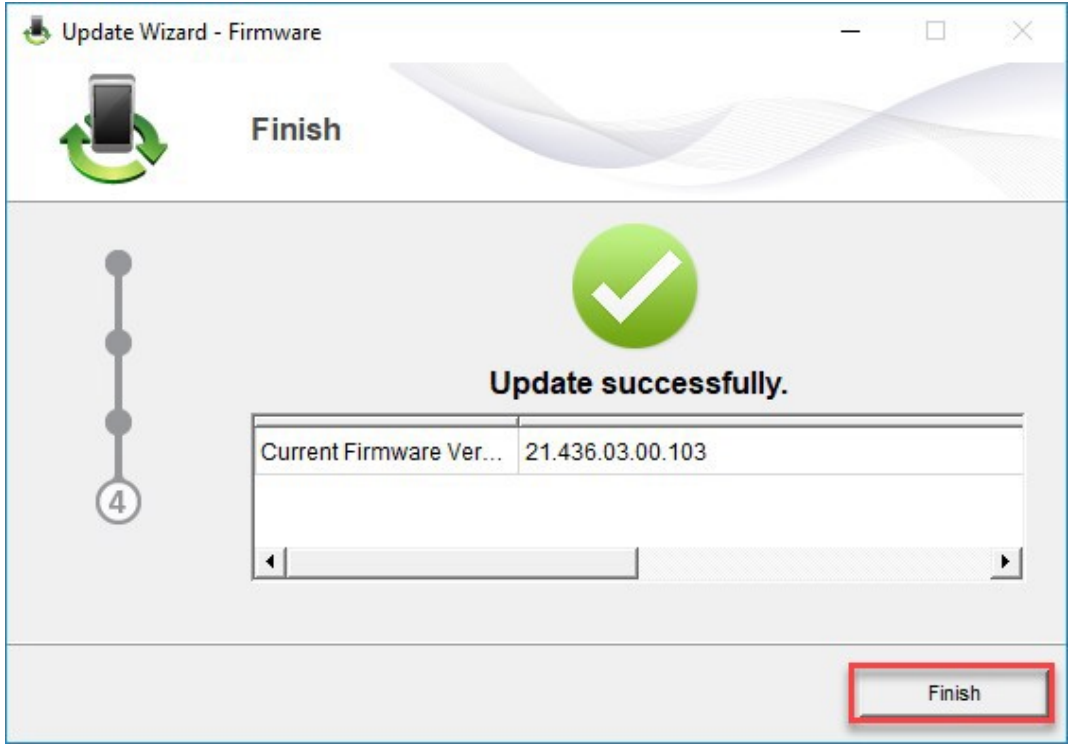

5. Ora può tornare a utilizzare il suo modem USB come di consueto e usufruire delle funzioni più recenti e dell'aggiornamento di sicurezza.